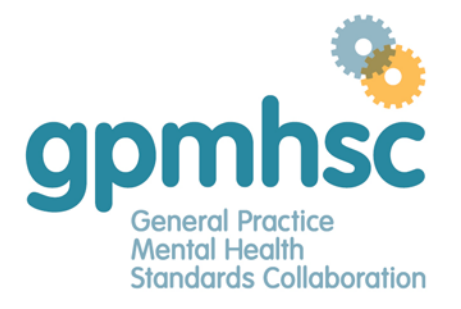

Phone: 03 8699 0556 Fax: 03 8699 0570<br>Email: gpmhsc@racgp.org.au Web: www.gpmhsc.org.au

## **How to self-record an FPS CPD activity**

1. Log in to your myCPD via the RACGP website.

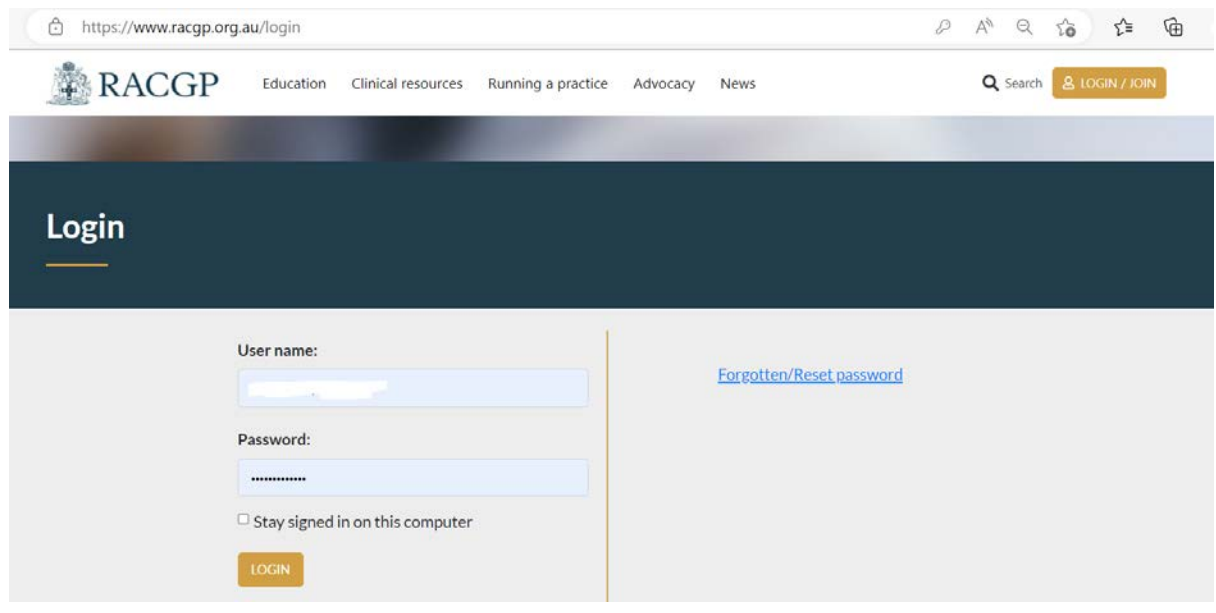

# 2. Click the 'My Account' button and select MyCPD

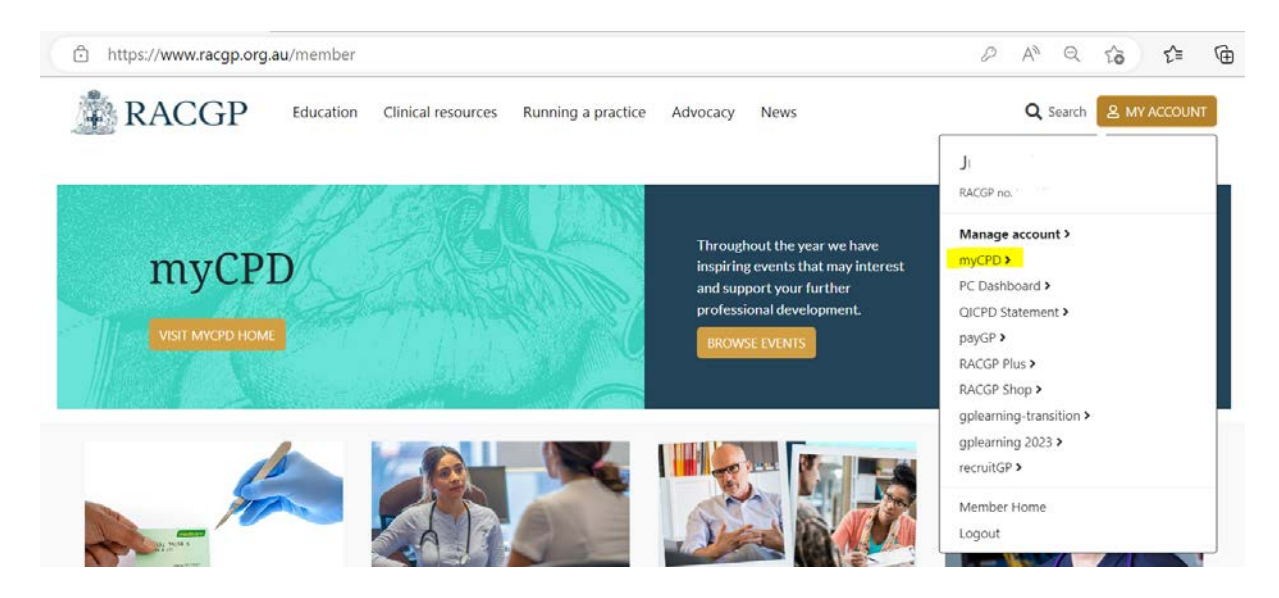

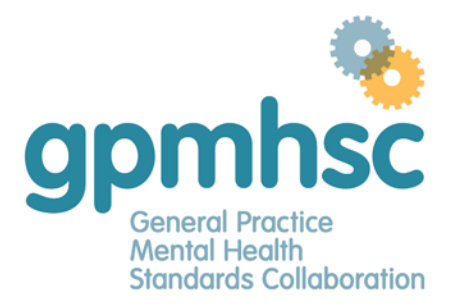

Phone: 03 8699 0556 Fax: 03 8699 0570<br>Email: gpmhsc@racgp.org.au Web: www.gpmhsc.org.au

### 3. Click on Log and select Specific requirement

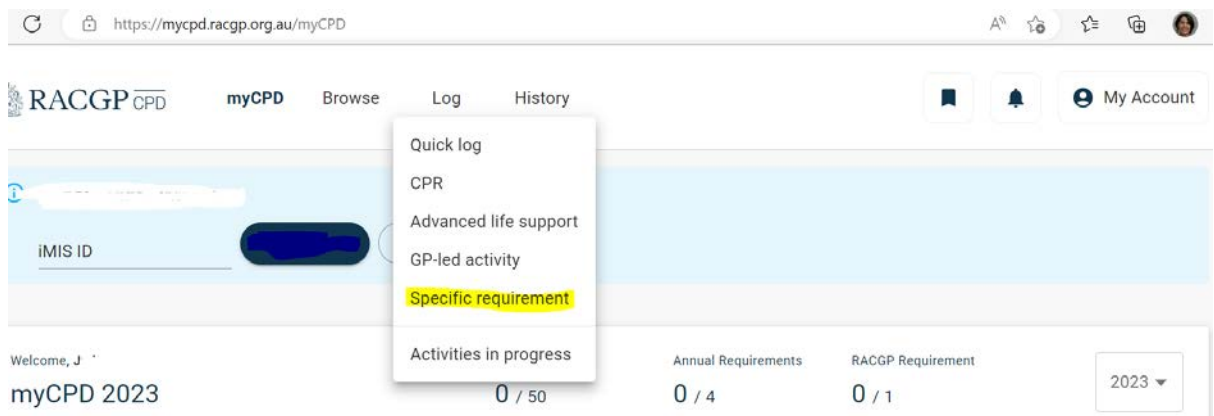

### 4. Fill in the required details. Estimate as accurately as you can the number of hours of the learning that fit within any of the MBA CPD activity types.

**Activity Id: - Draft** Specific requirements (individual or group)

#### Specific requirements (individual or group)

This form can be used for those GPs (individual or group) who have completed an educational activity that is of high quality, peer reviewed evidence or accepted theory for the purpose of meeting a third party specific requirement.

To be eligible for specific requirements, content must represent more than 50% of the activity. Some topic areas require additional requirements. Please see specific topic area web pages for more details. Ensure to select the relevant topic area and upload supporting material in the Specific requirements section in this form.

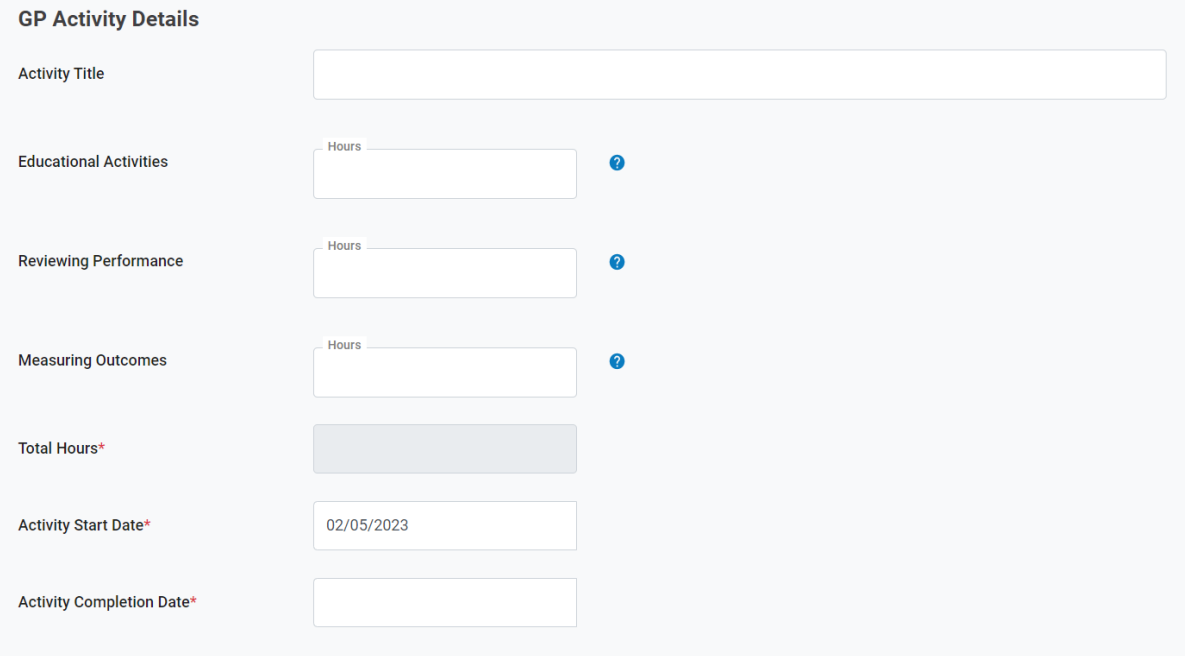

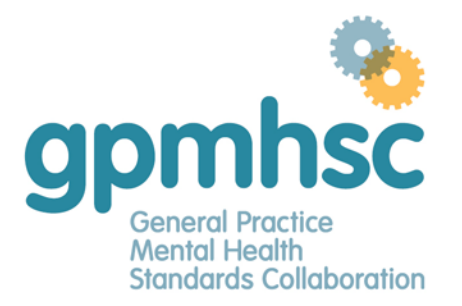

Phone: 03 8699 0556 Fax: 03 8699 0570<br> **Email:** gpmhsc@racgp.org.au<br> **Web:** www.gpmhsc.org.au

5. If you are uploading on behalf of other GPs, please enter their surname and RACGP member numbers here – clicking Add GP following each entry.

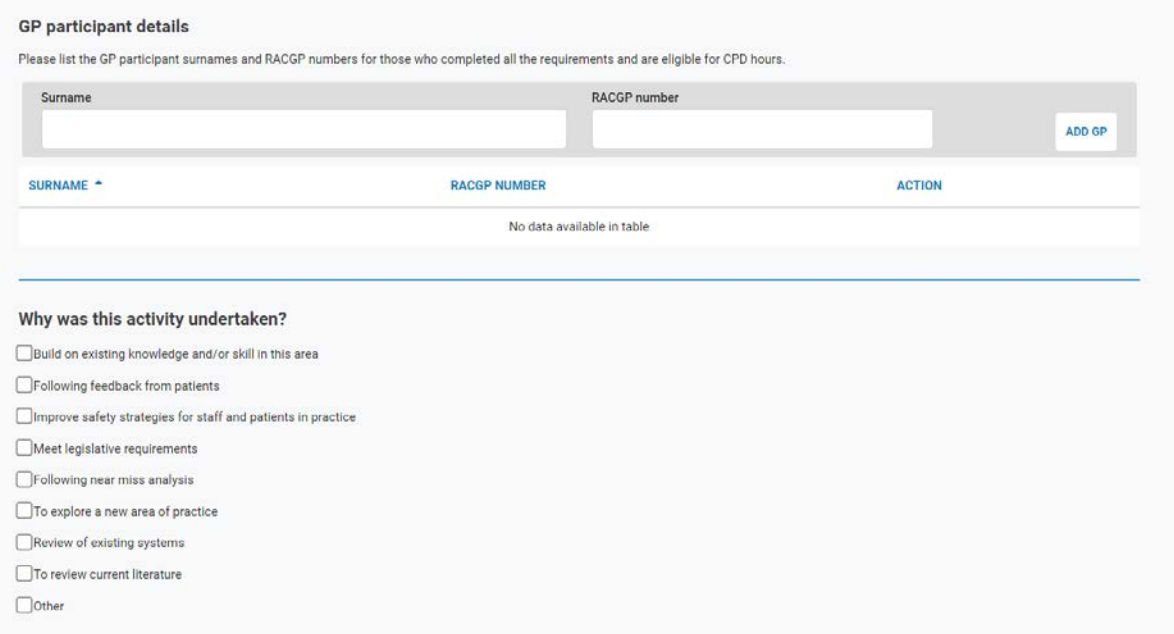

# 6. Select 'FPS CPD' on the specific requirement eligibility section

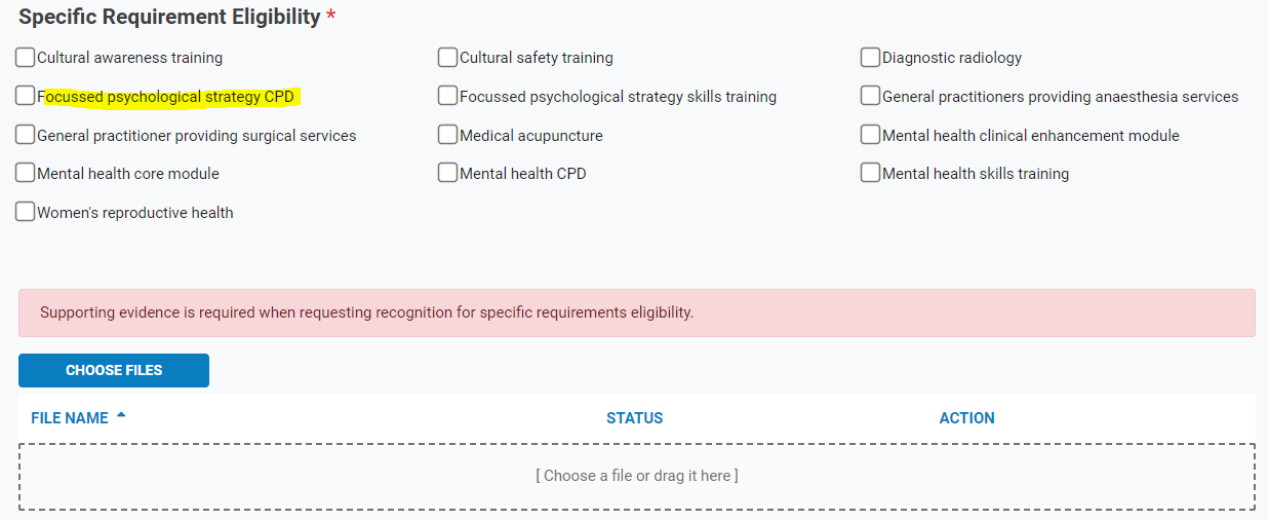

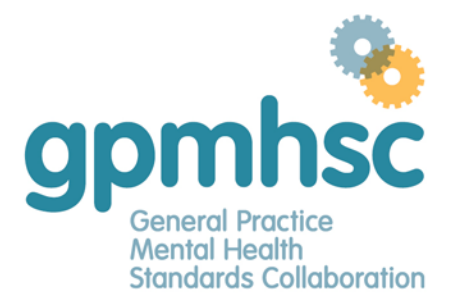

Phone: 03 8699 0556 Fax: 03 8699 0570<br> **Email:** gpmhsc@racgp.org.au Web: www.gpmhsc.org.au

- 7. Complete the Activity Summary and Reflection in relation to the activity
- 8. Upload a word document that explains how this activity:
	- a. Included predisposing and reinforcing activities
	- b. Educated on the FPS interventions
	- c. Extended your FPS skills in the context of general practice

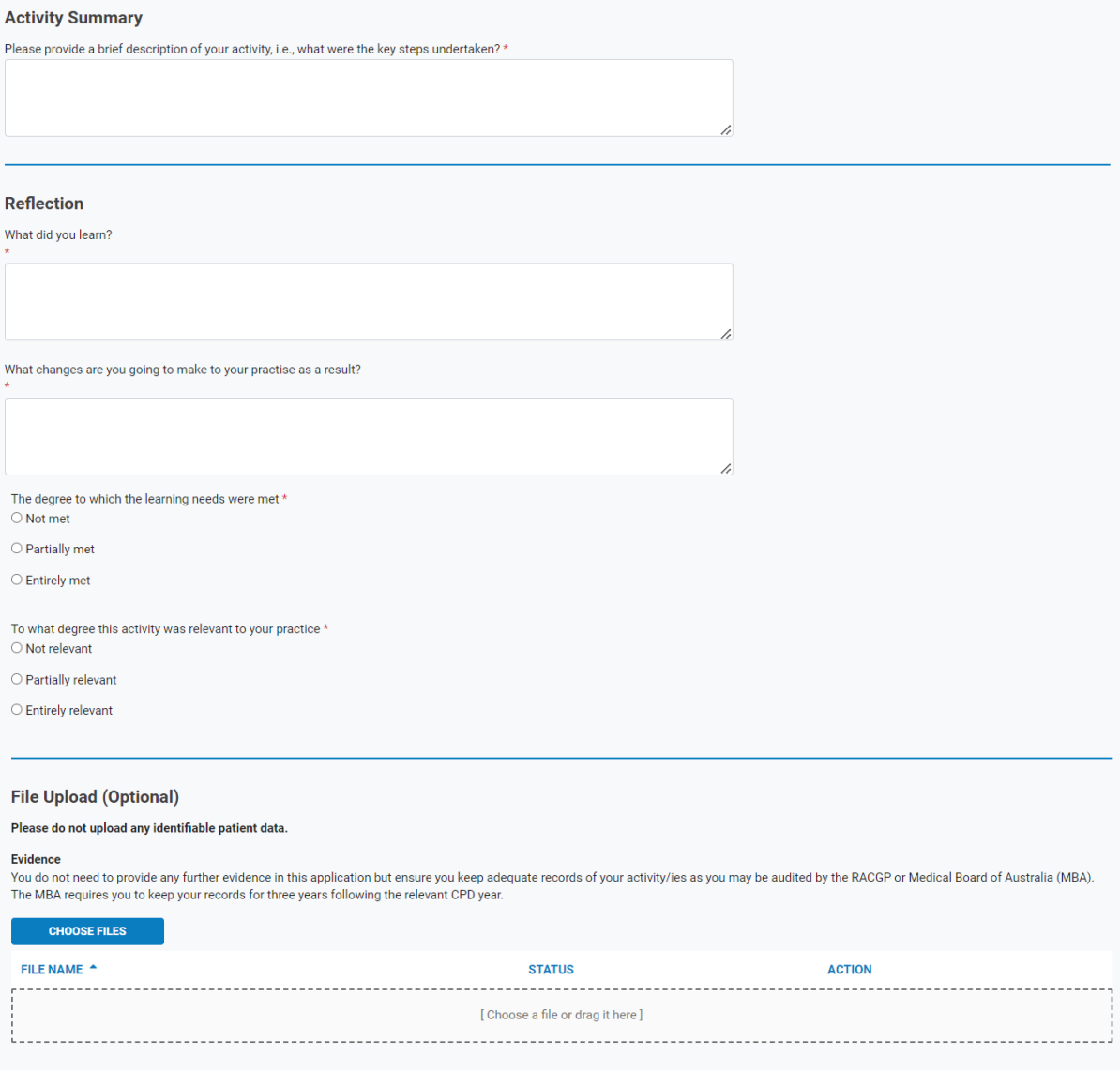

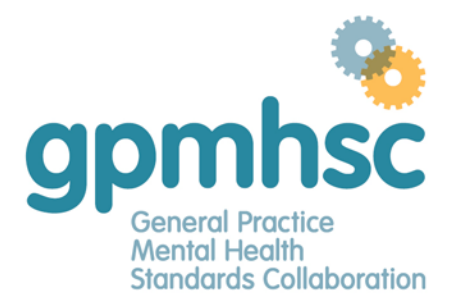

Phone: 03 8699 0556 Fax: 03 8699 0570<br>Email: gpmhsc@racgp.org.au Web: www.gpmhsc.org.au

# 9. Click 'I agree' on the declaration

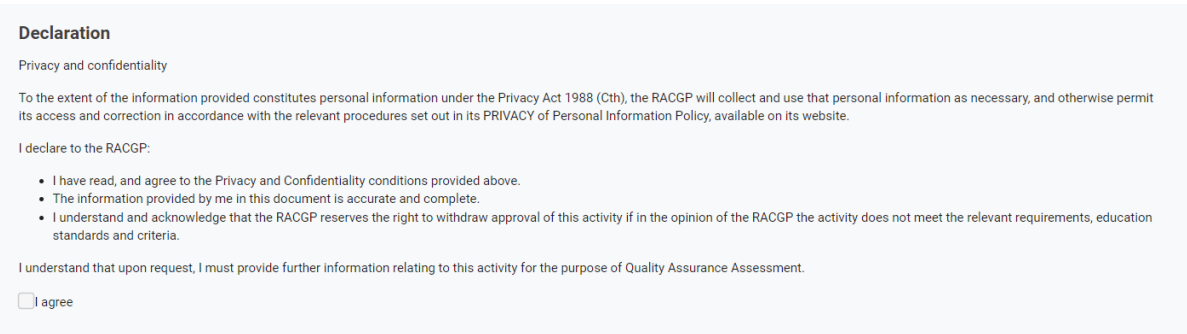

To finish: Scroll back to the top of the page, select 'Save Draft' and then 'Submit'

### $RACGP$ <sub>CPD</sub>

Specific requirements (individual or group)

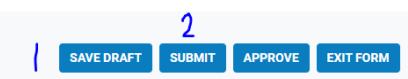